# SPS Online Store User Tutorial

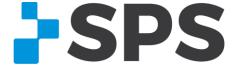

### New Improvements – 2018

The following improvements were made to the SPS Online Store based on criteria extracted from your feedback and user data. Our goal is to continue to enhance the SPS Online Store to ensure your online shopping experience is fast and easy.

### Improvements available in 2018:

### New Look & Feel

- SPS Online Store has a refreshed look with the updated SPS branding.
- We have expanded and simplified the menu for an easier shop-bycategory experience.

### Mobile-Friendly

 Now you can shop onthe-go with any mobile device – tablet or mobile phone.

### Search Improvements

 You can now shop with partial part number.

### Learning Center

- The Learning Center is a resource center containing how-to's, tutorials, and important documents.
- You can find this user tutorial in the Learning Center at any time.

### **Express Checkout**

- The checkout page has been updated with a new express checkout process.
- Although the functionality hasn't changed, all checkout steps are on now the same page.

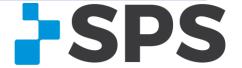

# **SPS Online Store Features**

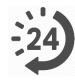

24/7 ordering access

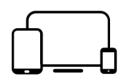

Order on any device

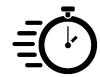

Quick Buy & Quick Order

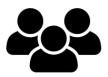

Multiple users per account

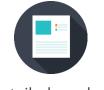

Detailed product information, images, videos

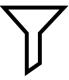

Filter by product category, supplier, price, L-Code

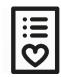

Build saved lists of frequently ordered items

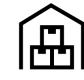

View live product availability

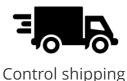

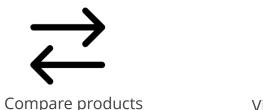

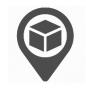

View & track orders

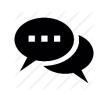

Live Chat Support

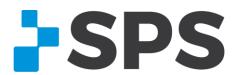

### **Table of Contents**

### Click on a topic to learn more.

#### **ONLINE ACCOUNT SETUP**

#### MANAGE SHIP-TO ADDRESSES

- ADD ALL SHIP-TO ADDRESSES AT ONCE
- ADD A SHIP-TO ADDRESS AT CHECKOUT

#### CHANGE MY PASSWORD

#### **HOW TO SEARCH**

- BY SEARCH BOX
- BY CATEGORY
- BY SUPPLIER

#### NARROW YOUR SEARCH WITH FILTERS

#### **REWARDS ITEMS**

#### **QUICK ORDER**

- WHAT IS IT?
- HOW IT WORKS

#### **OUICK BUY**

- WHAT IS IT?
- FILE UPLOAD WHY USE IT?
- FILE UPLOAD HOW IT WORKS
- QUICK SEARCH

#### VIEW LIVE PRODUCT INVENTORY

#### SAVED LISTS

- WHAT IS IT?
- HOW IT WORKS

#### **COMPARE**

- WHAT IS IT?
- HOW IT WORKS

#### **CART**

- GET FAMILIAR WITH THE CART
- PRODUCT AVAILABILITY
- SHIPPING METHODS

#### **CHECKOUT**

- BILLING
- SHIPPING METHOD
- PAYMENT
- SHIPPING (SHIP-TO ADDRESS)
- REVIEW & PLACE ORDER
- ORDER CONFIRMATION

#### **ORDER HISTORY**

- TABS MEANING
- ORDER STATUS & TRACKING
- REORDER

#### TIPS & TRICKS

#### **SUPPORT**

- LIVE CHAT
- CUSTOMER SERVICE
- SALES MANAGER

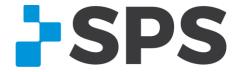

## Online Account Setup

Click on My Account/Sign In located in the blue bar at the top of the SPS Online Store.

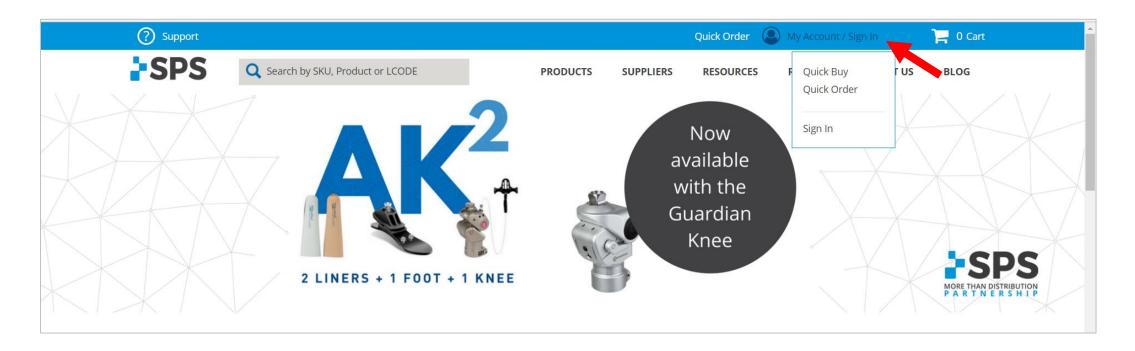

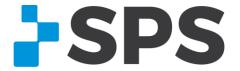

## Online Account Setup

### Click CREATE AN ACCOUNT

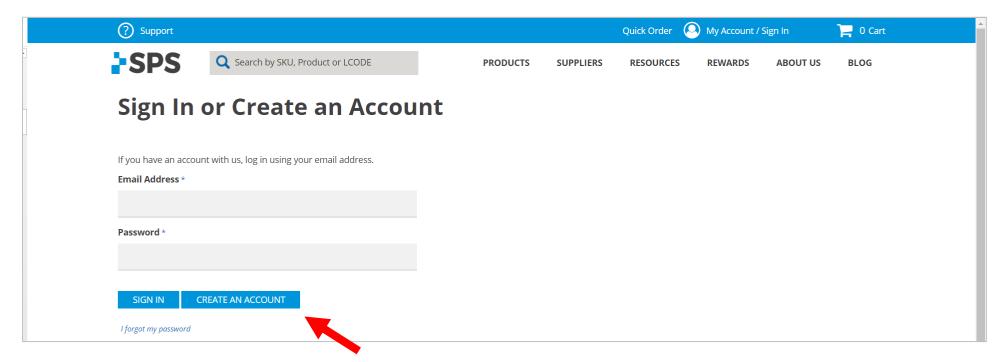

Once you've filled in all necessary information, select CREATE AN ACCOUNT.

You'll receive an email confirmation within 24 hours once your account has been reviewed and activated.

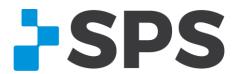

#### Go back to the table of contents

# Address Book | add all ship-to addresses at once

What is it? The address book stores all of your ship-to addresses for online purchases.

### Go to My Account → Account Details

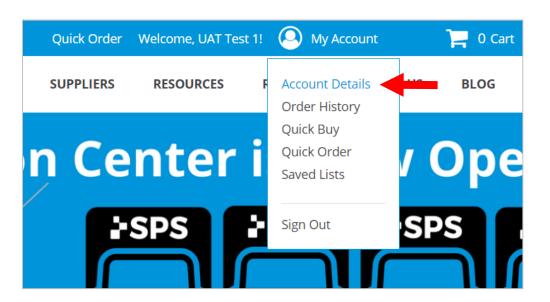

#### Select ADDRESS BOOK

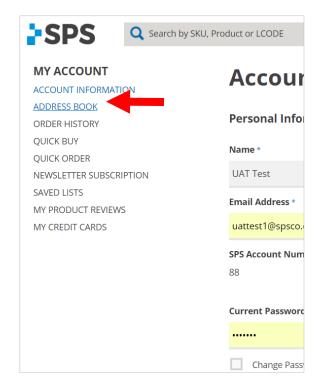

**Note:** When you save an address, it will store **online only**.

It will not automatically add to your account in the SPS system. If you call in an order, that address may not be available if you haven't previously requested to have it added.

Email customer service to add a ship-to address to your account in the SPS system. <a href="mailto:customerservice@spsco.com">customerservice@spsco.com</a>.

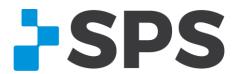

#### Go back to the table of contents

# Address Book | add all ship-to addresses at once

### Scroll down to ADD NEW ADDRESS

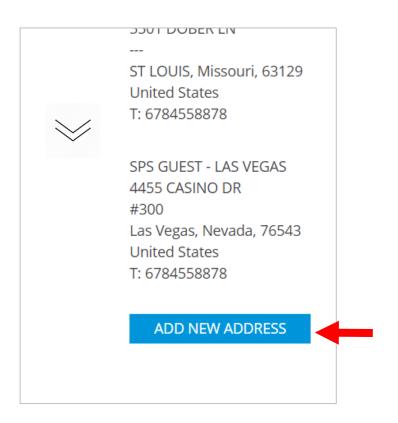

#### Fill in address and click **SAVE ADDRESS**

| Shipping Address                                                    |      |                                                                             |                                                                                                    |  |
|---------------------------------------------------------------------|------|-----------------------------------------------------------------------------|----------------------------------------------------------------------------------------------------|--|
| Name *                                                              |      |                                                                             |                                                                                                    |  |
| SPS                                                                 |      |                                                                             |                                                                                                    |  |
| Company Address *                                                   |      |                                                                             |                                                                                                    |  |
| 6025 Shiloh Rd                                                      |      |                                                                             |                                                                                                    |  |
| Ste A                                                               |      |                                                                             |                                                                                                    |  |
| City *                                                              |      | State/Province *                                                            |                                                                                                    |  |
| Alpharetta                                                          |      | Georgia                                                                     | w.                                                                                                    |  |
| Postal Code *                                                       |      | Country *                                                                   |                                                                                                    |  |
| 30005                                                               |      | United States                                                               | ·                                                                                                    |  |
| Billing Custom Fields Shipping Custom Fields                        |      | We are only capable of processing to the United States a at 1-800-767-7776. | We are only capable of processing to the United States at this time. Questions, call us at 1-800-767-7776. |  |
| Phone Number                                                        | Ext. |                                                                             |                                                                                                    |  |
| 8007677776                                                          | 3    |                                                                             |                                                                                                    |  |
| Please enter a valid phone<br>number. For example 555-123-<br>4567. |      |                                                                             |                                                                                                    |  |
| i.e. 555-123-4567                                                   |      |                                                                             |                                                                                                    |  |
| Fax                                                                 | Ext. |                                                                             |                                                                                                    |  |
| i.e. 555-123-4567                                                   |      |                                                                             |                                                                                                    |  |
| « Go back SAVE ADDRESS                                              |      |                                                                             |                                                                                                    |  |

**Note:** When you save an address, it will store **online only**.

It will not automatically add to your account in the SPS system. If you call in an order, that address may not be available if you haven't previously requested to have it added.

Email customer service to add a ship-to address to your account in the SPS system. customerservice@spsco.com.

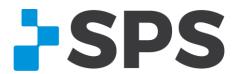

# Address Book | add a ship-to address at checkout

Once you've reached the checkout page, under **Shipping**, select the down arrow.

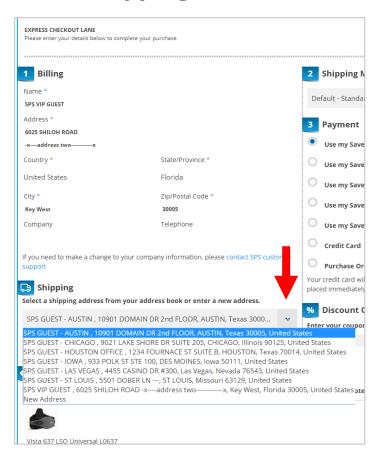

### Click New Address

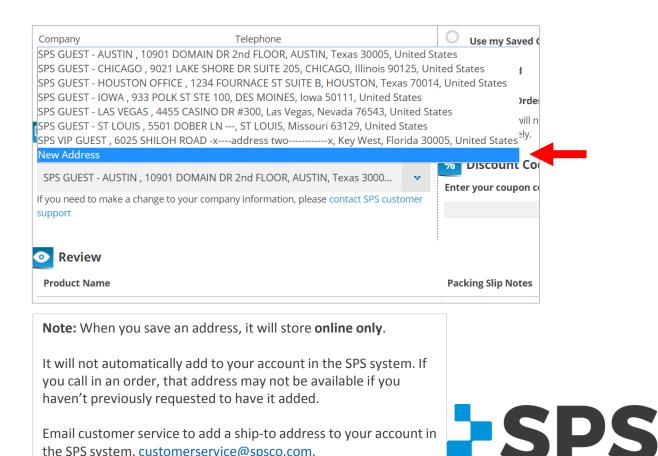

# Address Book | add a ship-to address at checkout

Fill in the ship-to address.

To save for future online purchases, click Save in address book.

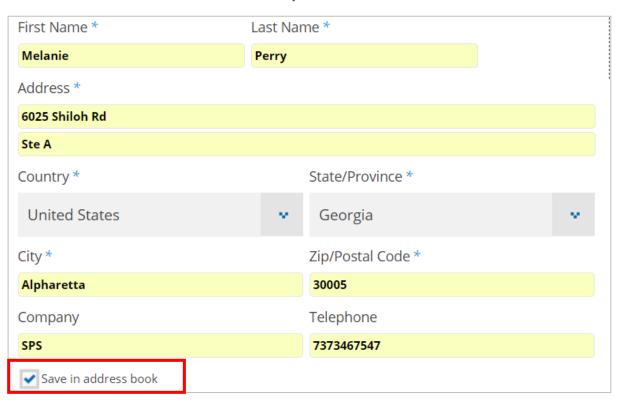

**Note:** When you save an address, it will store **online only**.

It will not automatically add to your account in the SPS system. If you call in an order, that address may not be available if you haven't previously requested to have it added.

Email customer service to add a ship-to address to your account in the SPS system. <a href="mailto:customerservice@spsco.com">customerservice@spsco.com</a>.

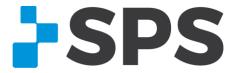

# Change My Password

To change your password, go to My Account → Account Details.

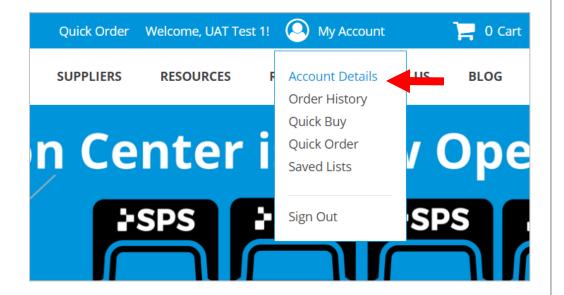

Under Account Information, scroll to Current Password and click the **Change Password** check box.

| <b>Account Information</b> |           |  |  |  |
|----------------------------|-----------|--|--|--|
| Personal Information       | $\bowtie$ |  |  |  |
| Name *                     |           |  |  |  |
| UAT Test                   |           |  |  |  |
| Email Address *            |           |  |  |  |
| uattest1@spsco.com         |           |  |  |  |
| SPS Account Number * 88    |           |  |  |  |
| Current Password           |           |  |  |  |
|                            |           |  |  |  |
| ✓ Change Password          |           |  |  |  |

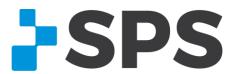

# Change My Password

**Change Password** will appear for you to enter a new password.

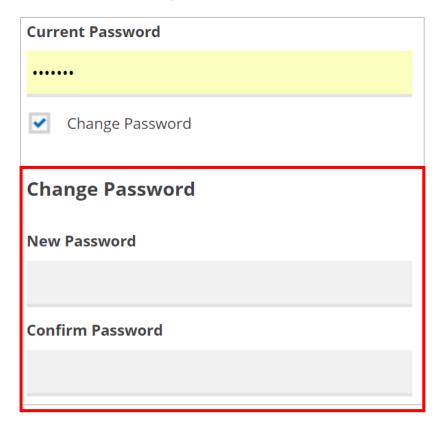

Once entered, scroll to the bottom and click **UPDATE ACCOUNT.** 

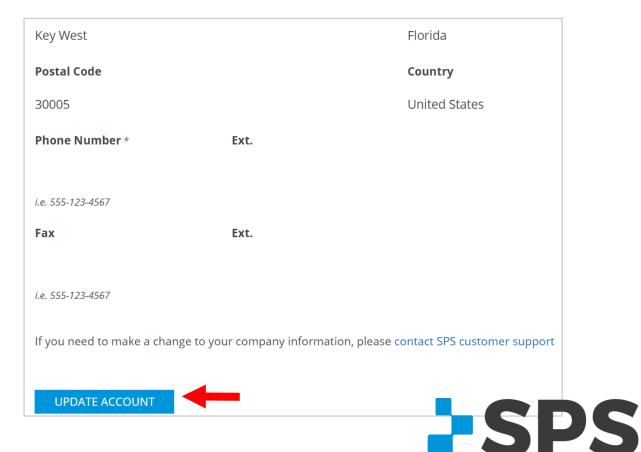

### How to search

Search using the search box, by product category, or by supplier.

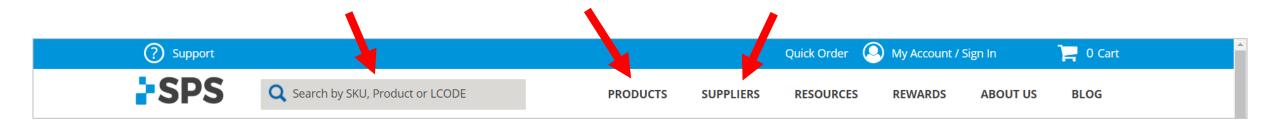

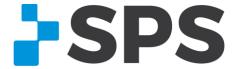

#### Go back to the table of contents

### How to search | search box

Type in the product name, L-Code, part number, keyword, or supplier name. Hit **enter**.

#### Type 'L0627' in the search box

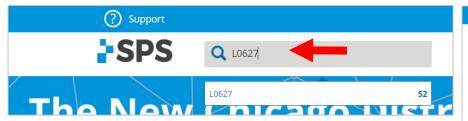

#### **Results**

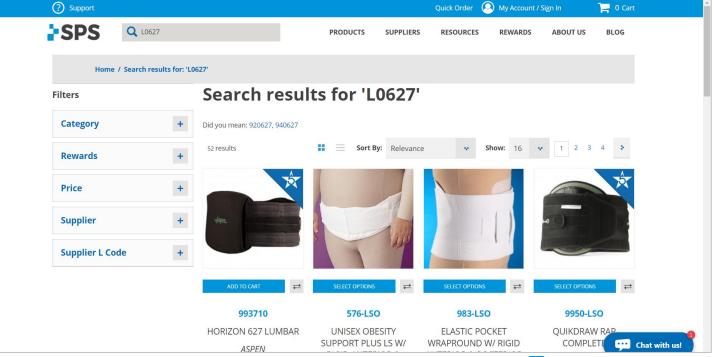

**Pro Tip:** Sort (or filter) your results by Rewards to see all Rewards items that will save you an additional 5% when ordered online!

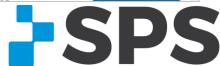

## How to search | product categories

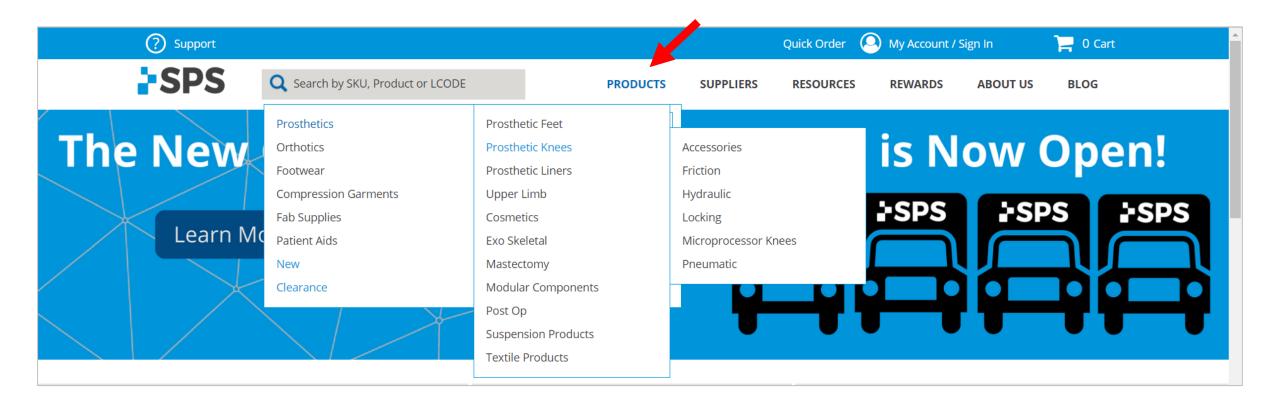

**Pro Tip:** Once you select the product category you need, use the filters on the left to narrow your search down (e.g., filter by supplier or L-Code)

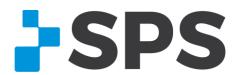

Go back to the table of contents

# How to search | suppliers

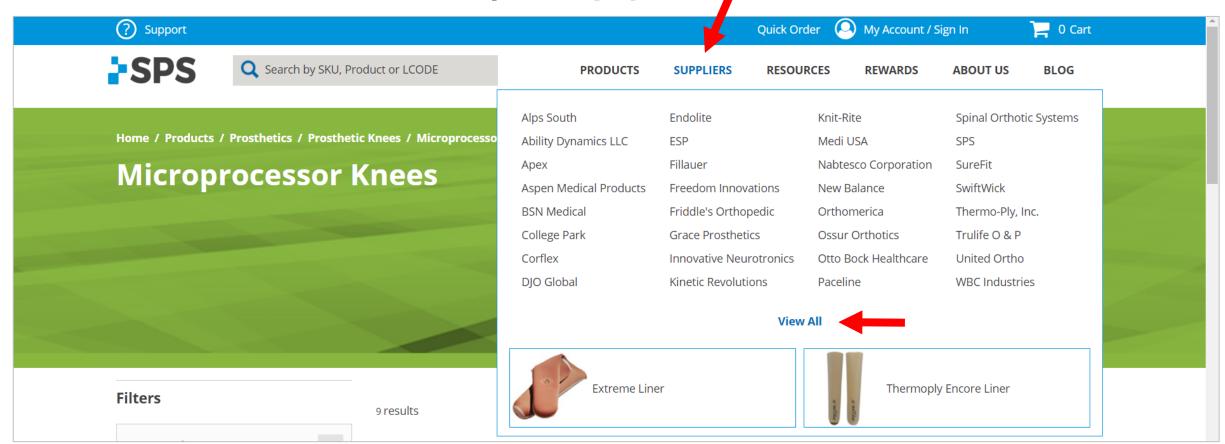

**Pro Tip:** Once you select the supplier you need, use the filters on the left to narrow your search down (e.g., filter by category or L-Code)

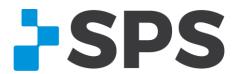

### Narrow your search with filters

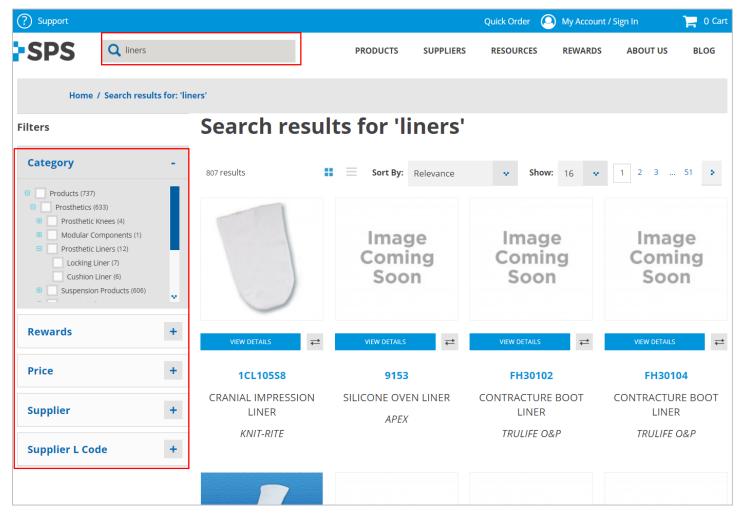

Filters help narrow down your search results.

- In this example, I searched for "liners".
- I want to find Prosthetic Liners.
- To narrow down 807 search results, I'm going to filter by product category.
- I expand the Category filter by clicking the + symbol and find Prosthetics -> Prosthetic Liners.\*
- You could also filter by Rewards, Price, Supplier, or Supplier L-Code.

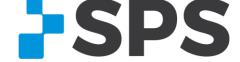

<sup>\*</sup>This tutorial was developed using a test site. Search results will be more comprehensive on live site.

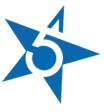

# Rewards 5 | how to find Rewards items

### 1. By Category

All product categories are **automatically** sorted by Rewards.

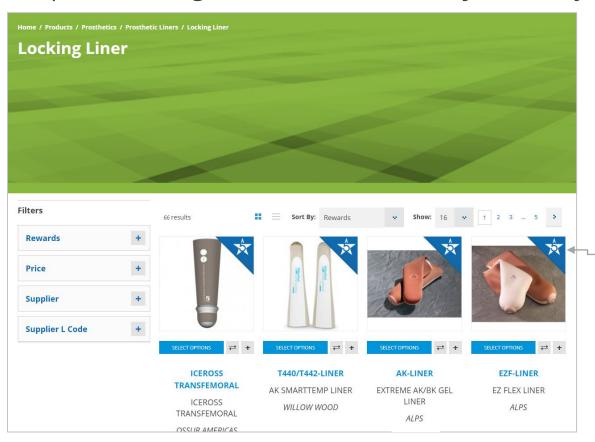

#### **About Rewards:**

The Rewards 5 Program provides you with an **additional 5% savings** when you order any Rewards product online.

All non-Rewards products ordered online will save you an additional 2%.

Rewards products are marked with the blue triangle ribbon (as shown to the left.)

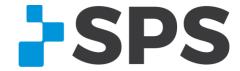

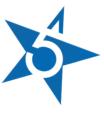

# Rewards 5 | how to find Rewards items

### 2. Use **Sort By** in Search Results

When you search for an item using the search box, use **Sort By** to have all Rewards items float to the top.

### **Sort by set to Rewards**

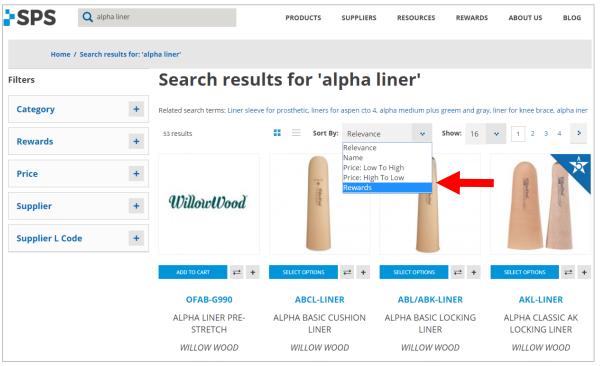

### **Results**

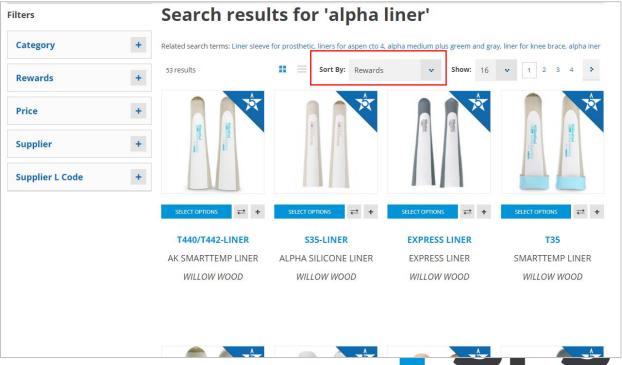

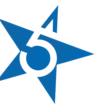

# Rewards 5 | how to find Rewards items

#### 3. Use **Filters** in Search Results

When you search for an item using the search box, use the **Rewards Filter** to eliminate all non-Rewards items from results

#### Rewards filter set to "Yes"

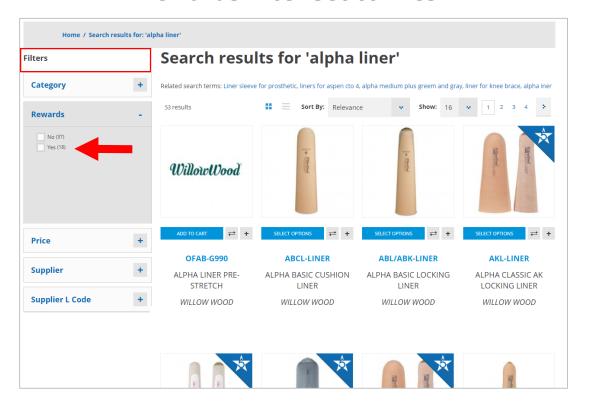

#### Results

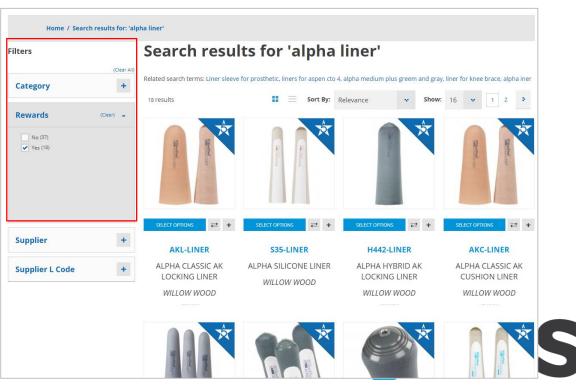

#### Go back to the table of contents

# Quick Order | what is it?

Add exact part numbers and quantities to cart without using search.

**How to find it:** Quick Order is located at the top of every page of the SPS Online Store.

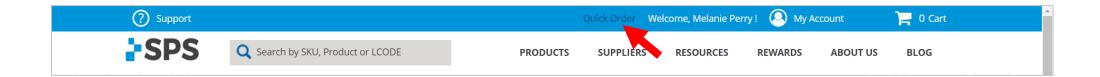

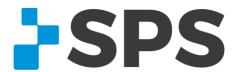

### Quick Order | how it works

Add as many part numbers to each line, then add the quantity.

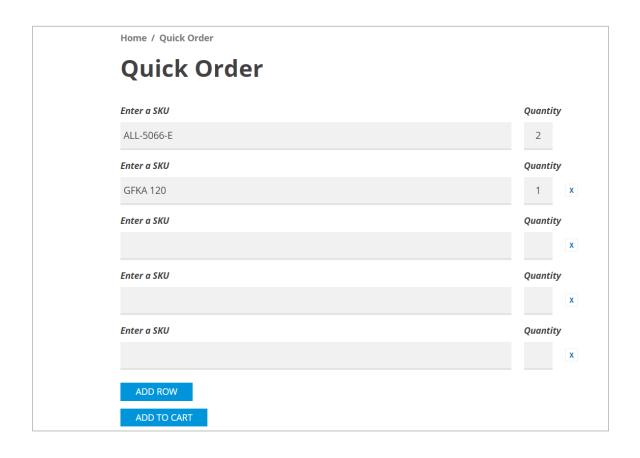

Click **ADD ROW** to add more part numbers.

Click **ADD TO CART** to add all items to the cart.

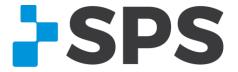

# Quick Buy | what is it?

Quick Buy has two parts.

- 1) File Upload: Add items to cart via excel spreadsheet (see file upload section for more details)
- **2) Quick Search:** Search through the entire online database and add items to cart without looking through search results.

**How to find it:** Once you're logged in, go to **My Account** → **Quick Buy.** 

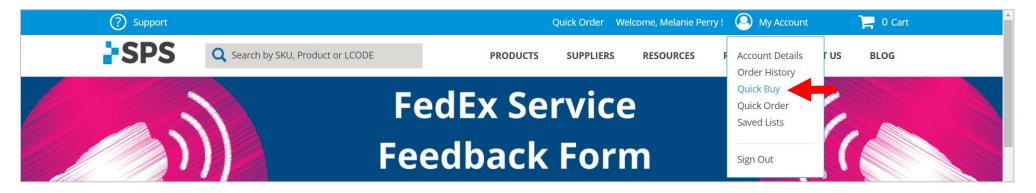

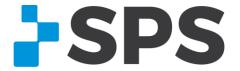

#### Go back to the table of contents

# Quick Buy | file upload

### Why use it?

- 1. You could use file upload to consolidate orders from multiple clinicians.
- 2. You could use file upload to avoid large search results pages.
- 3. Easily reorder items by using the same file.
- 4. Save each excel file for your records.

### **Quick buy**

Welcome to Quick Buy. This page offers quick easy ways to add products to the cart for customers who already know the SKU(s).

Instead of loading the whole product detail page, the product may be searched for by name or SKU and added directly from this page. As you select the Add button, the shopping list is built and when finished the items may all be added to the Cart.

Another options here is to upload a prepared CSV file with the SKU and qty needed included. To view an example template for the csv file, download here.

#### File Upload

File must be in CSV format

File must contain two columns with "sku" and "qty" in the header row

Choose File No file chosen

Reset

ADD TO CART

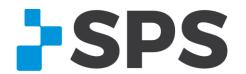

1. Download template, located on the Quick Buy page

### **Quick buy**

Welcome to Quick Buy. This page offers quick easy ways to add products to the cart for customers who already know the SKU(s).

Instead of loading the whole product detail page, the product may be searched for by name or SKU and added directly from this page. As you select the Add button, the shopping list is built and when finished the items may all be added to the Cart.

Another options here is to upload a prepared CSV file with the SKU and qty needed included. To view an example template for the csv file, download here.

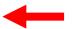

### File Upload

File must be in CSV format
File must contain two columns with "sku" and "qty" in the header row

Choose File No file chosen

Reset

ADD TO CART

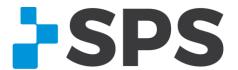

2. Add part numbers and each quantity to the Excel template

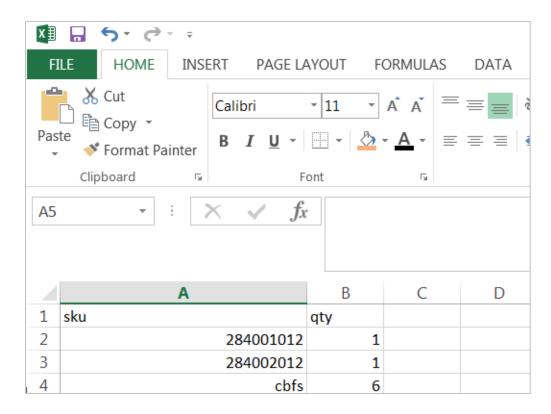

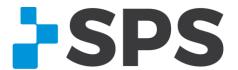

3. Name and save file (make sure format is CVS - Comma Delimited)

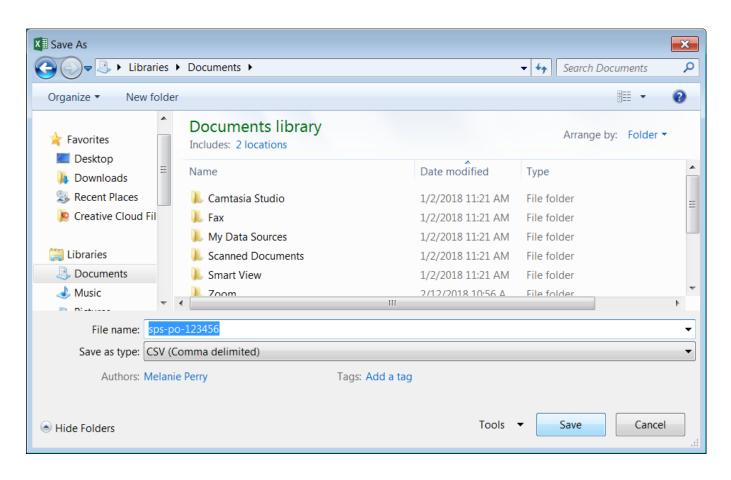

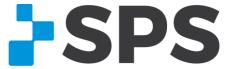

4. Locate and upload file to Quick Buy

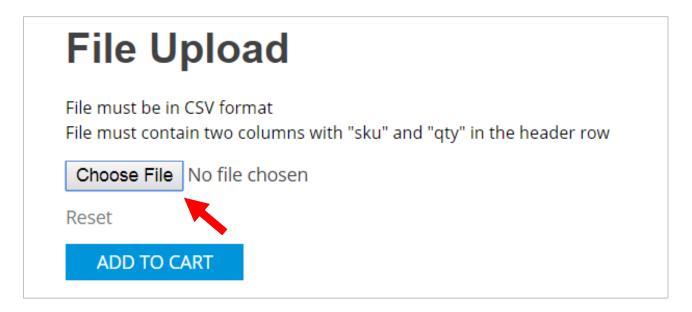

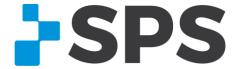

#### 5. Click ADD TO CART

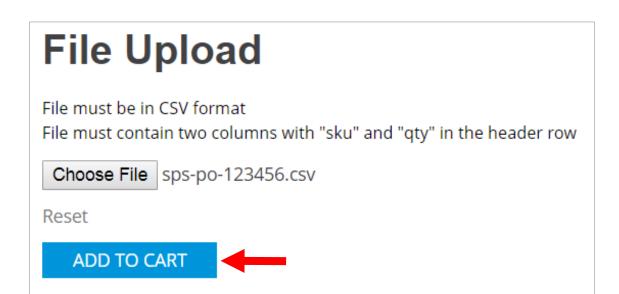

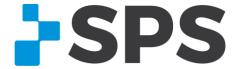

## Quick Buy | quick search – how it works

- 1. Search by part number or product name; click **SEARCH**
- 2. Click the 📑 button to the left of a product to add it to queue

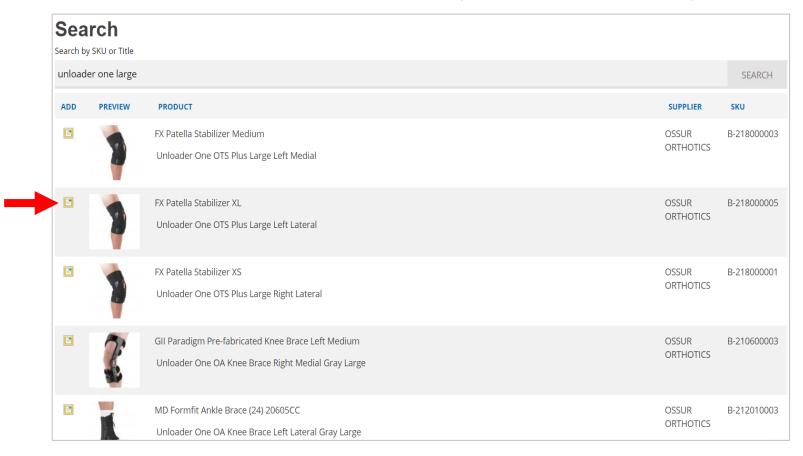

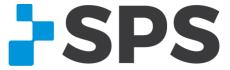

# Quick Buy | quick search – how it works

- 3. Items float to the bottom of the page and hold in queue
- 4. Add as many products as you like to queue
- 5. Click **ADD TO SHOPPING CART** when ready

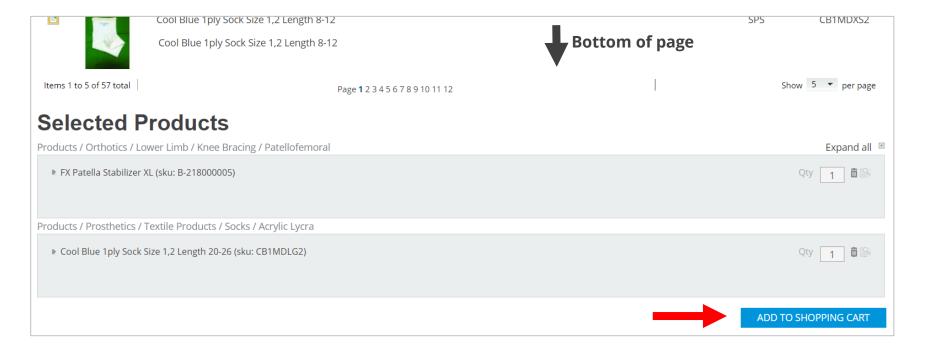

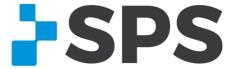

### View Live Product Inventory

Product inventory can be found on any product page.

All possible options must be selected to see inventory.

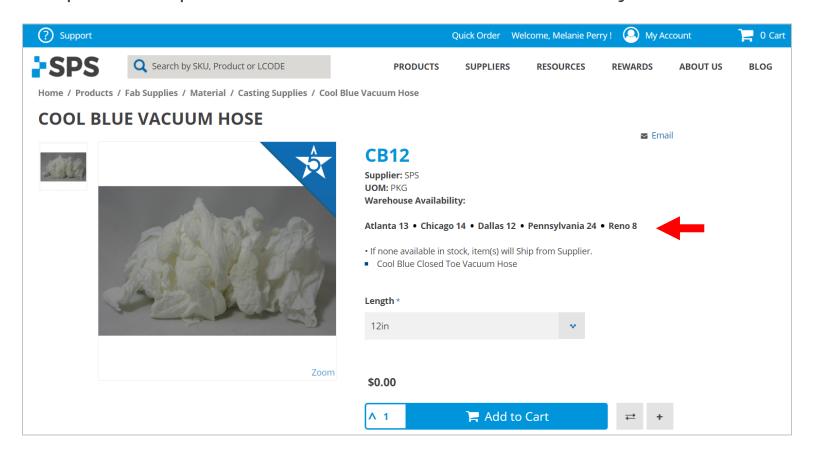

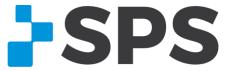

## Saved Lists | what is it?

Create a "wish list" of items you'd like to store/save on the SPS Online Store. You can have up to **15 lists** at the same time.

Why use it? Here's how some clinics use Saved Lists:

- 1. Create a static list of frequently ordered items; reorder them at any time (avoid searching)
- 2. Share lists of items with co-workers via email; they can add items to cart directly from the email
- An employee could add items to Saved Lists without checking out, send the list for approval, then add all items to cart and check out when ready

**How to find it:** Once you're logged in, go to **My Account** → **Saved Lists** 

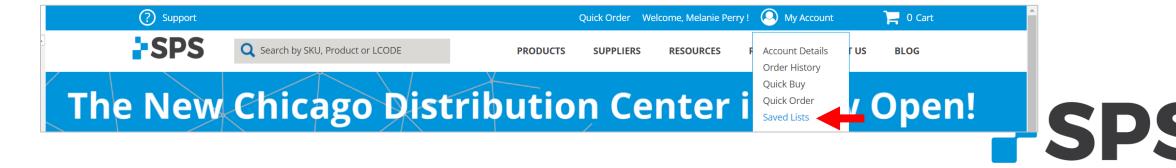

### Saved Lists | how it works

1. Click the + button on the search results page or the product page to add an item to Saved Lists

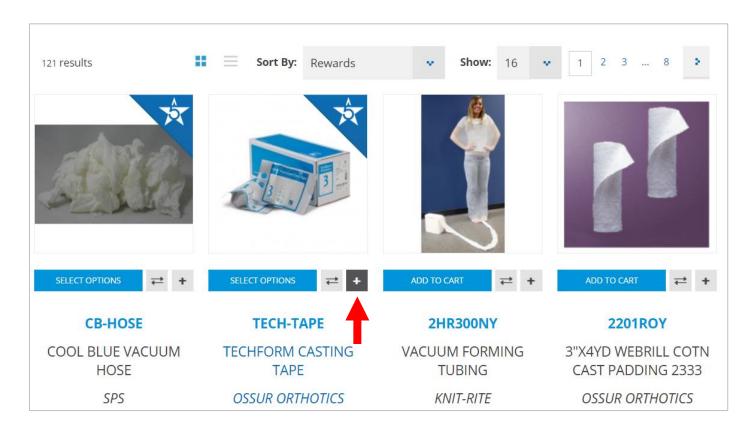

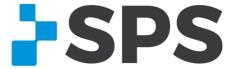

### Saved Lists | how it works

2. Add to an existing list or click **Create New** to make a new list

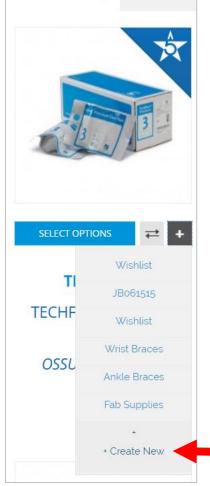

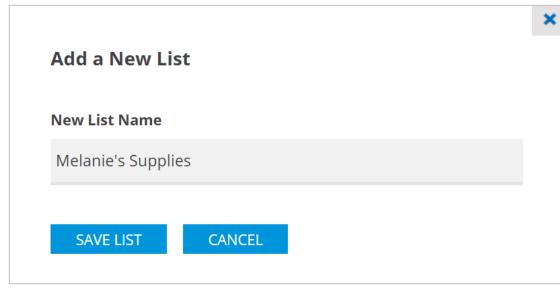

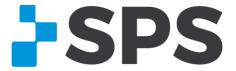

### Saved Lists | how it works

3. To view/order items in a list, go to **My Account** → **Saved Lists** 

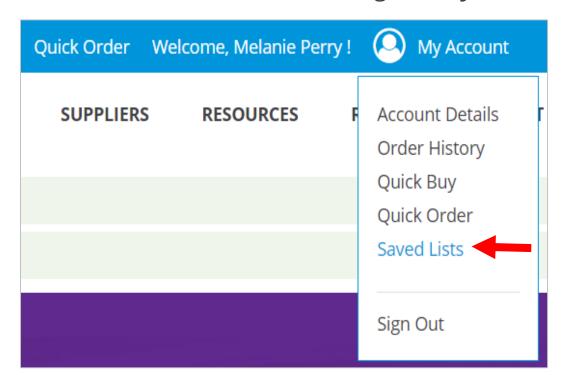

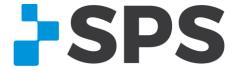

### Saved Lists | how it works

4. Click the down arrow beside **Wishlist** to find your list

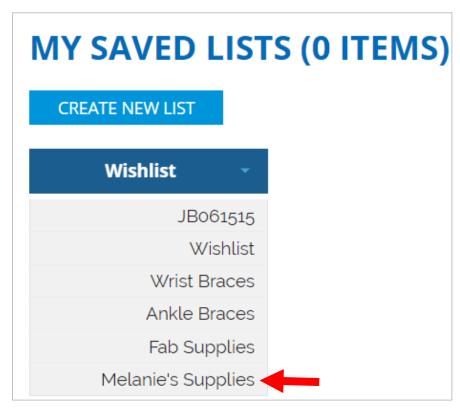

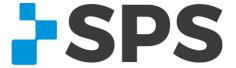

### Saved Lists | how it works

Delete

entire list

Email list

Save changes

5. View your list Remove selected items Copy selected items **MY SAVED LISTS (1 ITEM)** from this list to another list and move to another **CREATE NEW LIST** Melanie's Supplies Switch to another list Copy Selected to Move Selected to Select entire PRODUCT INFORMATION PRICE QTY list Select single item **ADD TO CART** Add single item to cart **TECHFORM CASTING TAPE** Copy item to another list COPY TO: Ossur Orthotics Fabrication Supplies Material Casting MOVE TO: Remove item from this list and move to another Supplies EDIT 🕅 SKU: TECH-TAPE Remove item UOM: EA Supplier: OSSUR ORTHOTICS Edit item options Please, enter your Comments transfer over comments... to order comments **SPS** → Add all items to cart SHARE LIST UPDATE LIST ADD ALL TO CART **DELETE LIST** 

# 

Compare two or more products and their technical specifications.

Valuable attributes you can see through the compare tool:

- Pricing
- Description
- Patient weight limits
- Supplier
- L-Codes

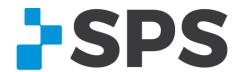

# Compare | how it works

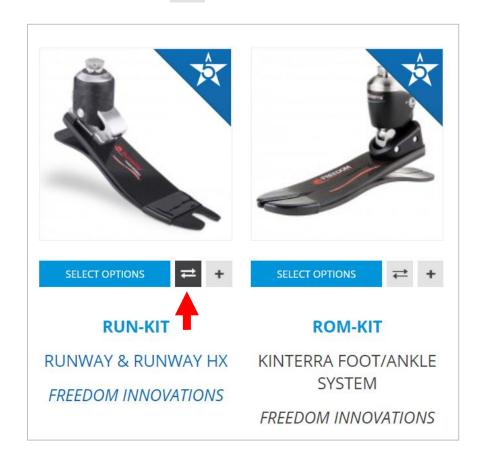

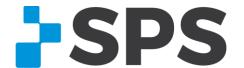

# Compare | how it works

- 2. The product will add to queue.
- 3. Add one or more items by repeating step 1

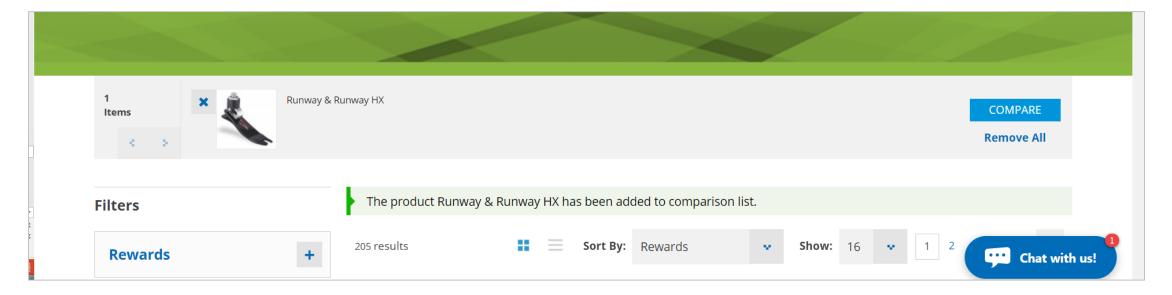

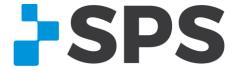

# Compare | how it works

4. Click **COMPARE** once ready

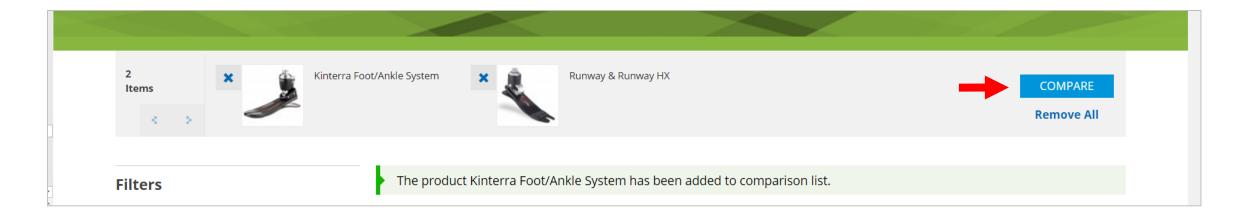

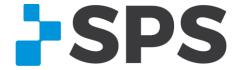

# Compare | how it works

Go back to the table of contents

Print

### 5. Compare specifications

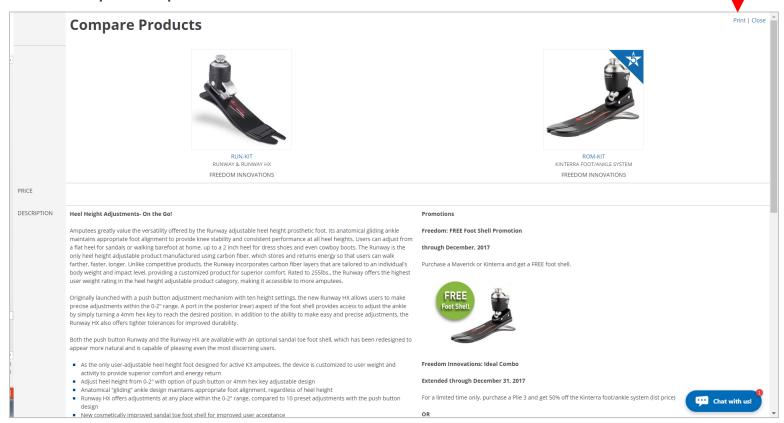

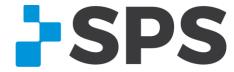

## Cart | get familiar with the cart

Go back to the table of contents

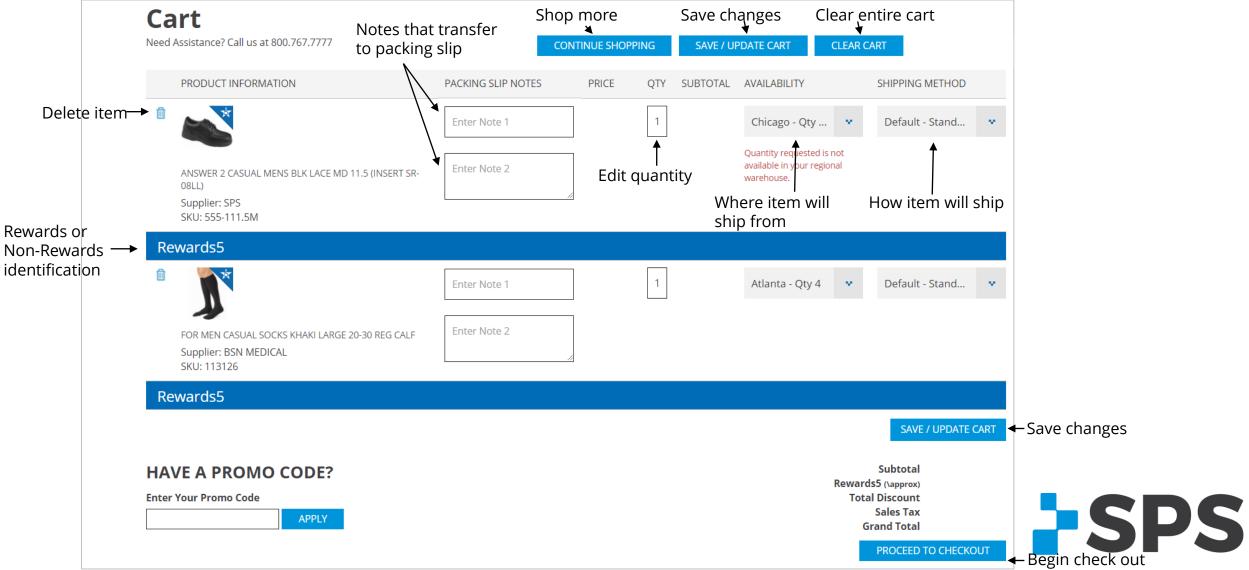

## Cart | product availability

### Choosing where items will ship from

Items will automatically ship from your default distribution center (dc), if available.

If there is no availability in your default DC, you'll see the red message (shown below) stating it's not available to ship from there. Select another DC or ship from supplier.

If there is no in-stock availability for an item, it will automatically ship from the supplier.

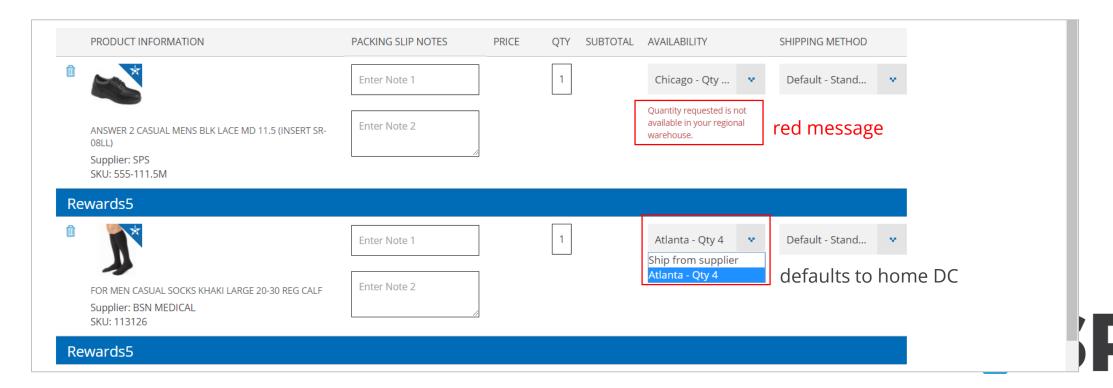

# Cart | shipping methods

Choosing how to ship your items

Control how your items ship under **Shipping Method**.

Leave this option on **Default – Standard shipping for account** if you'd like to ship with your default account shipping terms.

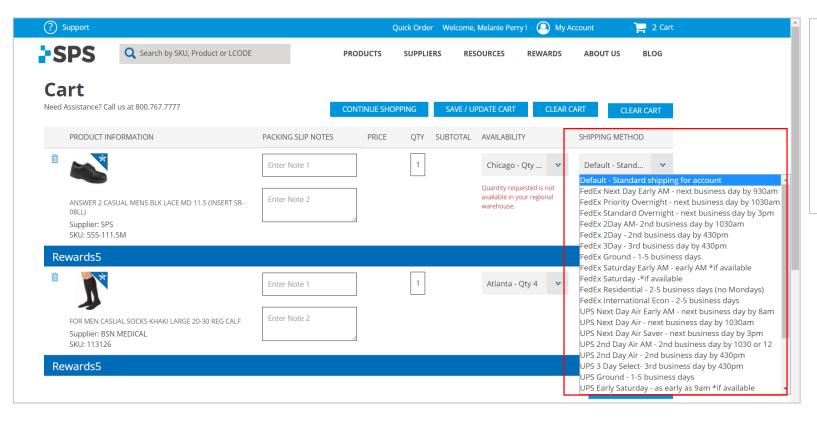

**Note:** Items shipping from supplier are not guaranteed to arrive based on your shipping method selection.

Please confirm by calling SPS Customer Service to check supplier inventory.

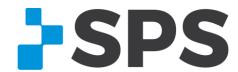

### Checkout

When you are ready to checkout, hover over the cart and click **PROCEED TO CART**.

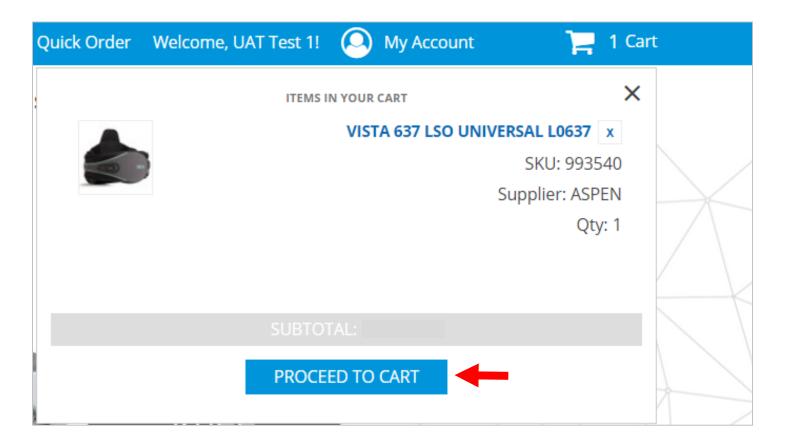

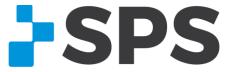

### Checkout

Review the cart and once ready, click **PROCEED TO CHECKOUT.** 

| Cart Need Assistance? Call us at 800.767.7777                   |                    |       | CONTINUE SHOP | PPING SAVE / U   | IPDATE CART                             | CLEAR CART       |
|-----------------------------------------------------------------|--------------------|-------|---------------|------------------|-----------------------------------------|------------------|
| PRODUCT INFORMATION                                             | PACKING SLIP NOTES | PRICE | QTY SUBTOTAL  | AVAILABILITY     | SHIPPIN                                 | IG METHOD        |
|                                                                 | Enter Note 1       |       | 1             | Atlanta - Qty 17 | • Defau                                 | ılt - Stand 💌    |
| VISTA 637 LSO UNIVERSAL L0637<br>Supplier: ASPEN<br>SKU: 993540 | Enter Note 2       |       |               |                  |                                         |                  |
| Rewards5                                                        |                    |       |               |                  |                                         |                  |
|                                                                 |                    |       |               |                  | SA                                      | VE / UPDATE CART |
| HAVE A PROMO CODE?                                              |                    |       |               |                  | Subtota<br>Rewards5 (\appro             |                  |
| Enter Your Promo Code  APPLY                                    |                    |       |               | '                | Total Discoun<br>Sales Ta<br>Grand Tota | nt<br>ix         |
| YOU MAY ALSO LIKE                                               |                    |       |               |                  |                                         | D TO CHECKOUT    |

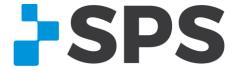

### Checkout

### Go through each of the **5 steps** on the **Express Checkout**.

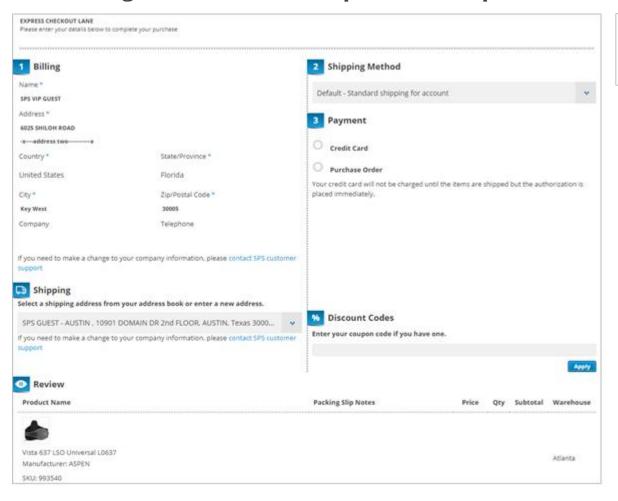

### **DID YOU KNOW?**

The improved checkout is now a **one-page express checkout**, making checkout quicker and easier to complete your purchase!

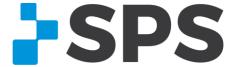

# Checkout | billing

1. The **billing** address should already be loaded on to the screen. This is generated from your initial account registration.

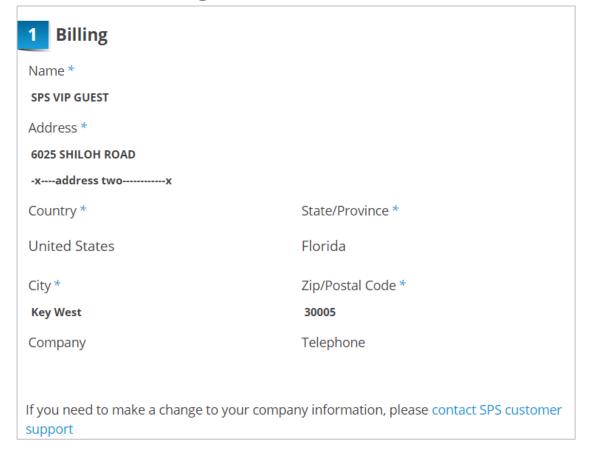

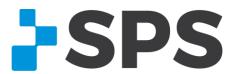

# Checkout | shipping method

Go back to the table of contents

2. Select how you'd like your items to **ship**. When you continue with **default shipping**, your items will ship with your unique shipping terms that have been set up for your account.

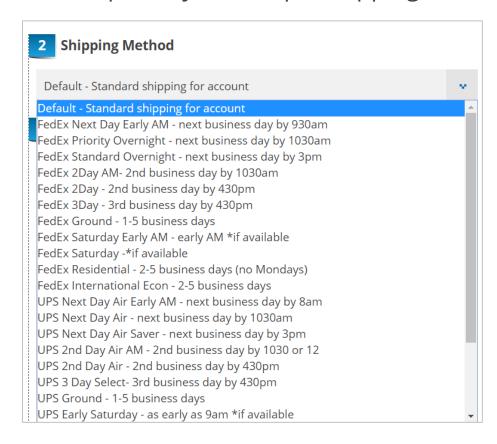

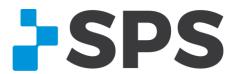

# Checkout | payment

Go back to the table of contents

3. Enter in your PO number, if desired.

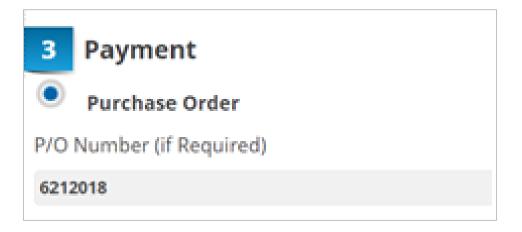

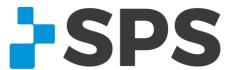

## Checkout | shipping (ship-to address)

4. Select the address you'd like to ship to. If you need to add a new address, click **New Address**.

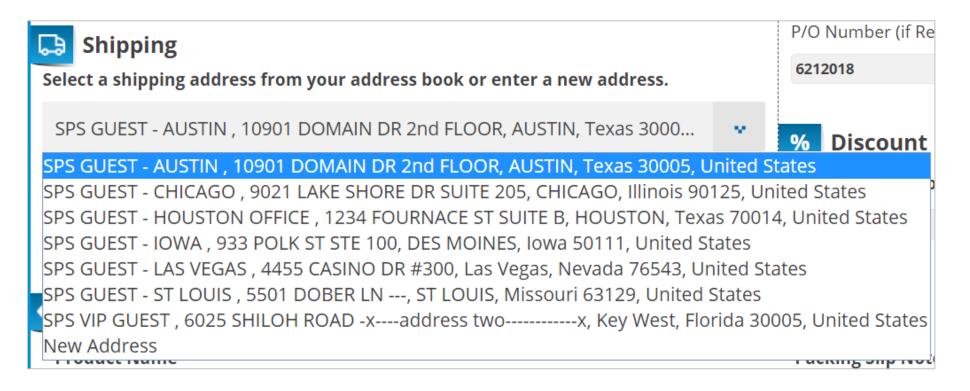

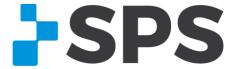

## Checkout | review & place order

5. Review the order and once ready, click Place Order.

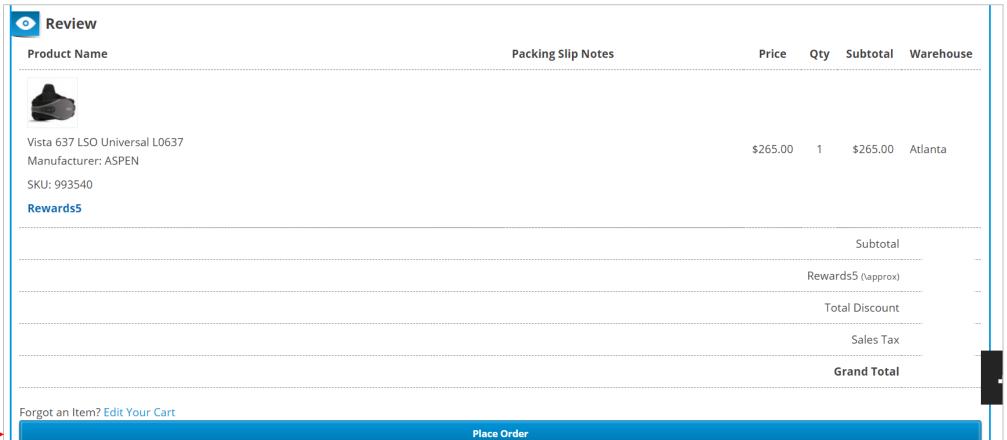

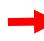

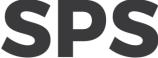

### Checkout | order confirmation

You'll know the order has gone through when you see this screen.

There will be a **confirmation number** as well as an **SPS order number**. Either can be used to pull up orders in online order history/tracking.

### Your order has been received.

### THANK YOU FOR YOUR PURCHASE!

Your Confirmation Order # is: 110324788.

Your SPS Order # is: 42480517-00.

You will receive an order confirmation email with details of your order and a link to track its progress.

Your Purchase Order # is: 6212018.

Click here to print a copy of your order confirmation.

**CONTINUE SHOPPING** 

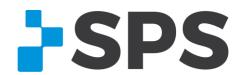

## Order History

### Why use it?

- View past order details
- Reorder past orders/items
- Track stocked orders
- Check order status

**How to find it:** Once you're logged in, go to **My Account** → **Order History** 

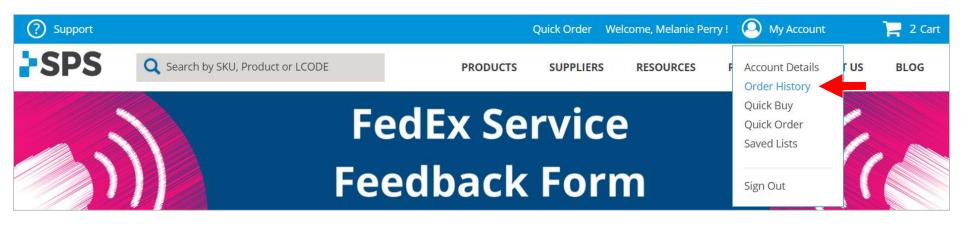

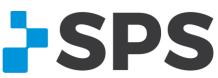

## Order History | tabs

MY ONLINE ORDERS – View online orders placed with the login/email address you are currently logged into; reorder past orders here

**ALL ORDERS FOR MY CLINIC** – View all orders associated with your account number and placed through any channel (phone, online, fax, email); track orders

**OPEN INVOICES** – View all open invoices and their due dates

**PAID INVOICES** – View paid invoices

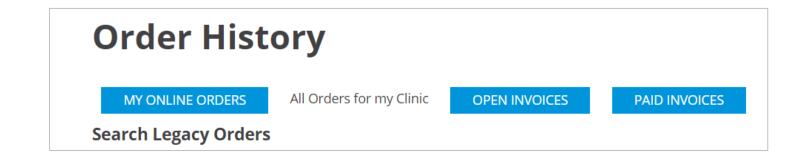

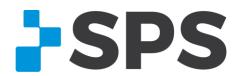

# Order History | order status & tracking

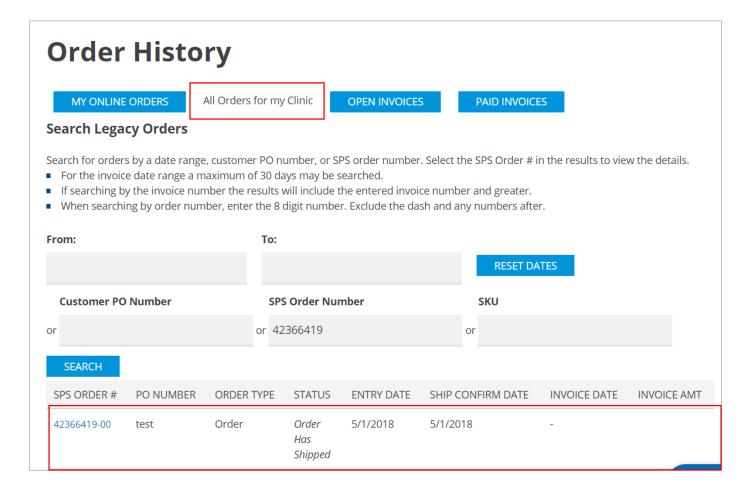

- Login and go to My Account → Order History
- 2. Search for orders by date range, PO #, order number or sku
- 3. If there is an order, it will appear at the bottom of the screen

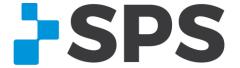

# Order History | order status & tracking

### Order #42366419-00

PRINT

BACK

**BACK** 

#### **Order Information**

Date Entered: 5/1/2018
Order Status: Order Has Shipped

Order Type: Order

### **Billing Information**

Invoice Amount: Invoice Date: -P.O Number: test

#### BILLING ADDRESS

SPS VIP GUEST 6025 SHILOH ROAD -x---address two-----x Key West, FL, 30005 us

### **Shipping Information**

Est. Ship Date: 5/1/2018 Ship Confirm Date: 5/1/2018 Tracking Number: 441003701679

Carrier Code: FXGD

#### SHIPPING ADDRESS

SPS VIP GUEST 6025 SHILOH ROAD -x---address two-----x alpharetta, ga, 30005

#### SHIPPING OPTIONS

FedEx Ground - 1-5 business days

| ITEM NUMBER | ITEM DESCRIPTION                                       | QTY ORDERED | QTY SHIPPED | QTY BACKORDERED | UM | SELL PRICE | EXTENDED |
|-------------|--------------------------------------------------------|-------------|-------------|-----------------|----|------------|----------|
|             | EMAIL=                                                 |             |             |                 |    |            |          |
| 1SPSS182    | SHORTY SOCK - LTWT<br>HOLE 3-1/8" X 2.5/8"<br>X 3-5/8" | 1           | 1           | 0               | EA |            |          |

**Pro Tip:** If the tracking number is a FedEx shipment, you can click on the tracking number and you'll be redirected to the tracking page on FedEx's website

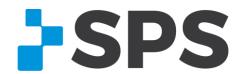

# Order History | reorder

- 1. Go to the **MY ONLINE ORDERS** tab
- 2. Find the order you'd like to reorder

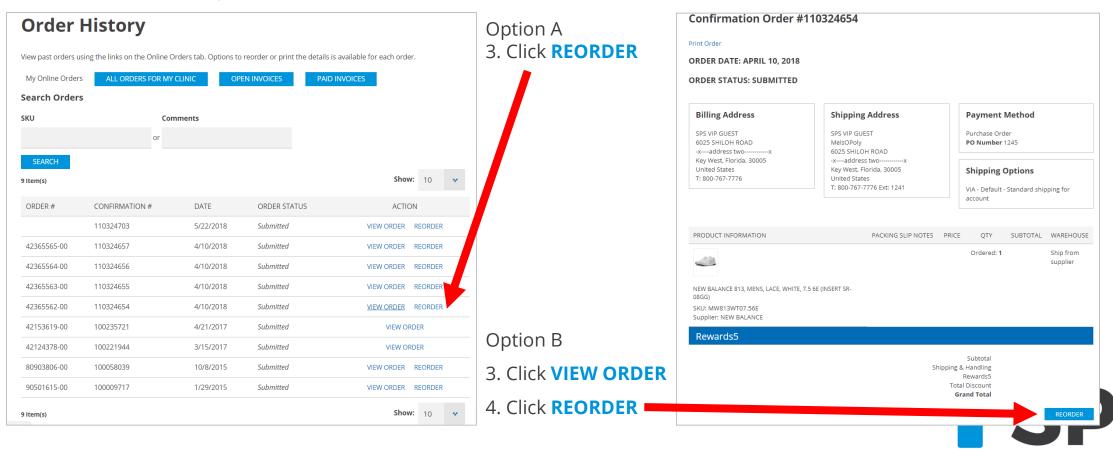

## Tips & Tricks

- 1. The fastest way to place an order online is via **Quick Order**.
- 2. The best way to find what you need if you're having trouble is to use the **filters** on the left-hand side of your search results. This will narrow down your search results. **Pro-Tip:** Use the **Category filter** often!
- 3. Use **Quick Buy File Upload** to consolidate orders from multiple clinicians.
- 4. Use less search terms to find the best result. Try using 1 to 2 terms.
- 5. You could use **Saved Lists** as an approval process by emailing ready-to-submit orders to an approver. Once approved, move the saved list to the cart and place the order.
- 6. Each time you configure or reconfigure an item, the updated part number appears at the top of the page in blue.
- 7. To find a product by a specific supplier, shop by the **supplier menu**. Find the supplier you need, then use the **filters** on the left to narrow down by product category.

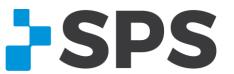

## Support

### **Live Chat**

Click the chat bubble located at the bottom of the screen to receive assistance from a live SPS representative.

Chat is available Monday-Friday, 8:00 a.m.–8:30 p.m., EST.

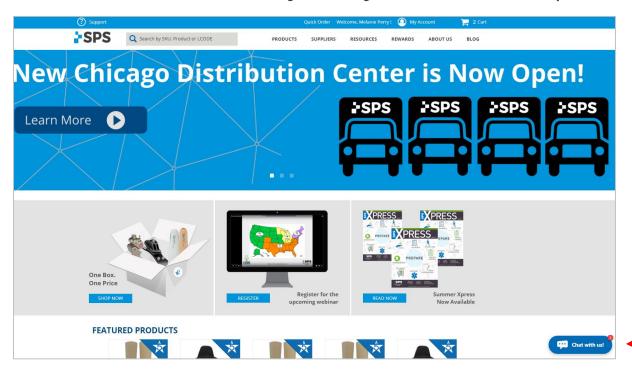

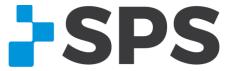

### Support

### **Customer Service**

- 1. 800-767-7776 x3
- 2. Use the live chat feature online

Available Monday-Friday, 8:00 a.m.–8:30 p.m., EST.

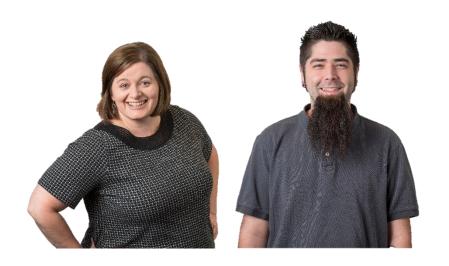

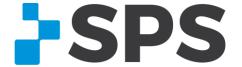

## Support

### **Contact your Sales Manager**

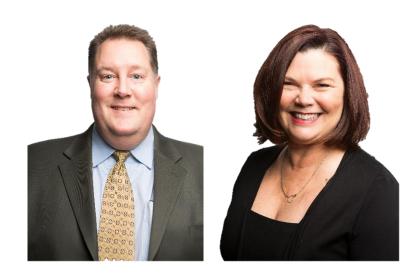

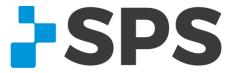